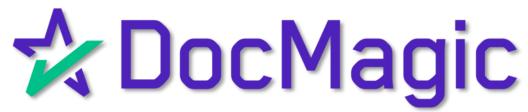

LoanMagic® Guidebook

## What is LoanMagic?

LoanMagic is our mobile application solution that lets the borrower handle the loan process from their smartphone or tablet.

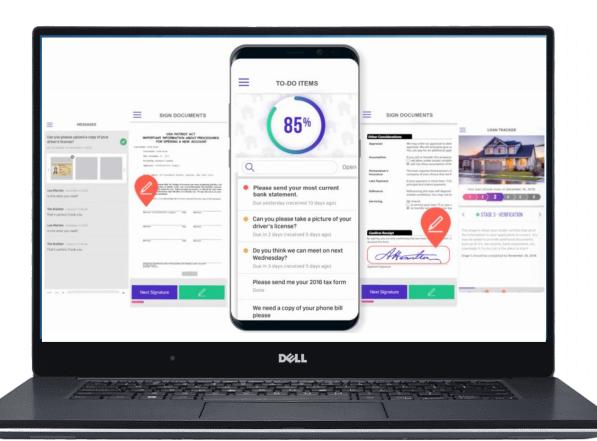

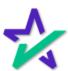

## Before Sending Initial Disclosures

Before you process a Disclosure – you must first send the LoanMagic invitation to the borrower.

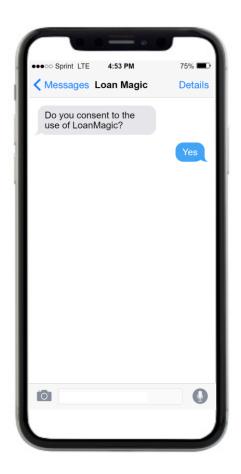

You must also ensure that the borrower consents to the use of LoanMagic.

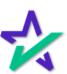

### Before Sending Initial Disclosures

The borrower must also have reliable email access from their smartphone or tablet, and a valid social security number.

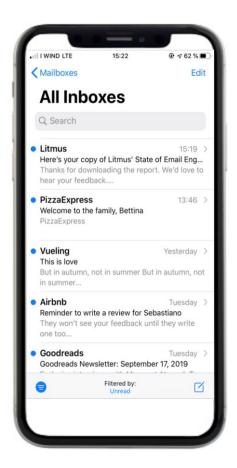

Process your loan package in your loan origination software of choice but do NOT select eSign.

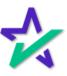

### Logging into DocMagic

Log into <a href="www.DocMagic.com">www.DocMagic.com</a> to start the process of sending the borrower a LoanMagic invitation.

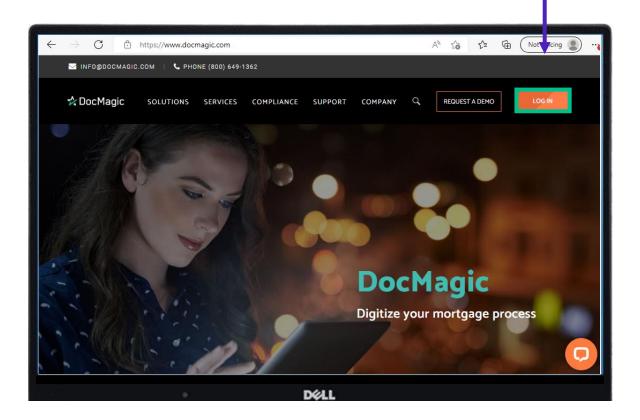

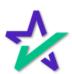

## Launching DocMagic Online

Choose DocMagic Online from the Launch Center and log in with your credentials.

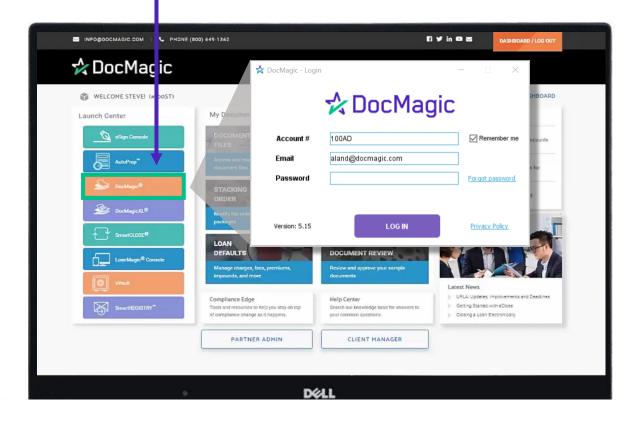

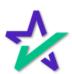

### Sending an Invite to the Borrower

When the DocMagic software is launched, click Open to bring up the loan you're working in.

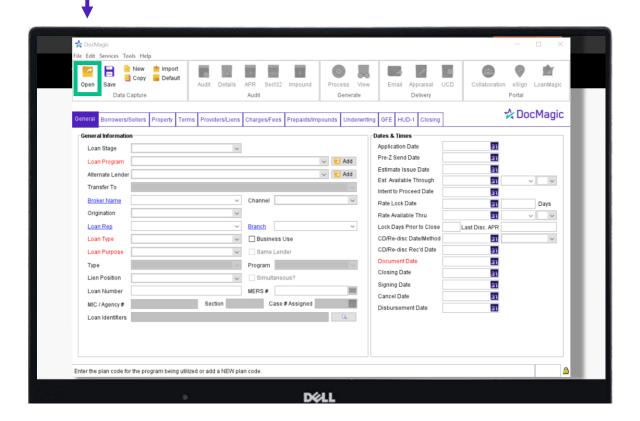

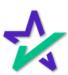

## Sending an Invite to the Borrower

Running an audit will activate LoanMagic File Edit Services Tools Help APR Email Appraisal UCD ☆ DocMagic Borrowers/Sellers Property Terms Providers/Liens Charges/Fees Prepaids/Impounds Underwriting Closing Summaries Application Date Loan Stage 31 Pre-Z Send Date 10/01/2021 Loan Program ALL FIXED LOANS (DSI\_CONV) ∨ 🔽 Add Alternate Lender 31 12:00 AM V PT V Est. Available Through 10/01/2021 Transfer To Intent to Proceed Date 10/01/2021 Broker Name ∨ Channel Rate Lock Date 3 Days Origination 31 12:00 AM V PT V Rate Available Thru 10/01/2021 Branch BRANCH Lock Days Prior to Close 25 Last Disc. APR ∨ Business Use CD/Re-disc Date/Method Loan Type CONVENTIONAL CD/Re-disc Rec'd Date Same Lender Loan Purpose PURCHASE Document Date 31 11/01/2021 Program Closing Date 31 Lien Position Simultaneous? Signing Date 31 MERS# Loan Number Section Case # Assigned MIC / Agency # Disbursement Date 11/01/2021 Loan Identifiers Enter the plan code for the program being utilized or add a NEW plan code DOLL

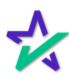

## Sending an Invite to the Borrower

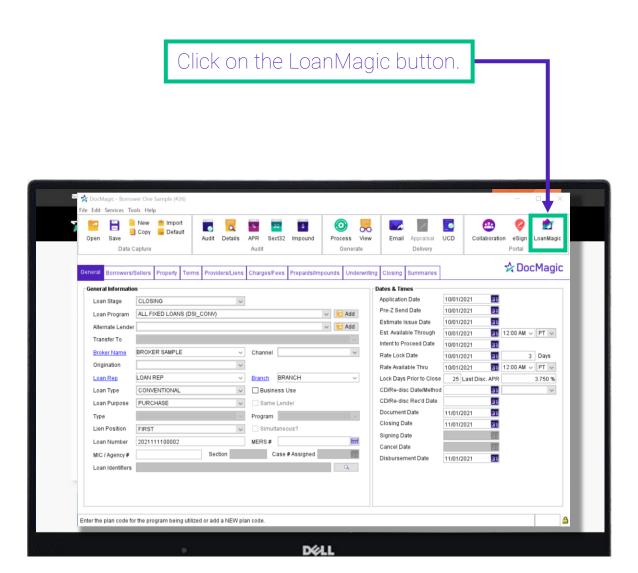

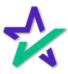

## Sending an Invite to the Borrower

The LoanMagic Control Panel will appear.

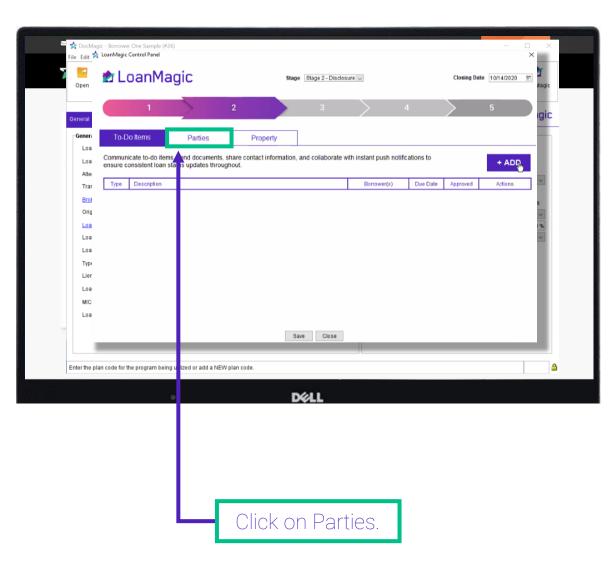

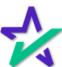

### Sending an Invite to the Borrower

Click "Send Invite" when your customer comes up. ile Edi 🙏 LoanMagic Control Panel **★** LoanMagic Stage 2 - Disclosure 🗸 Closing Date 10/14/2020 :Magic To-Do Items BORROWERS **PARTICIPANTS** + ADD PT v STEVE TRUITT
struitt@docmagic.com 310-555-1212 Invite Sent Pending De Send Invite Days PT v Info An invitation has been sent to STEVE TRUITT Ok Save Close Enter the plan code for the program being utilized or add a NEW p The box will confirm your customer has been invited. Click OK to close the screen.

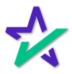

## Sending an Invite to the Borrower

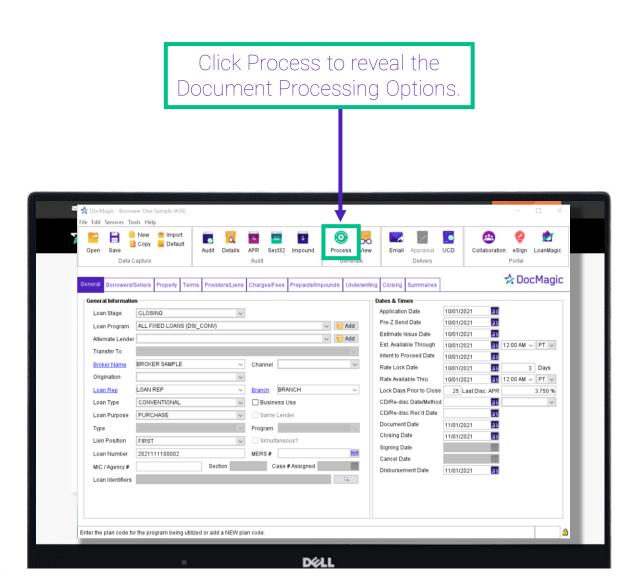

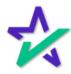

### Sending an Invite to the Borrower

Make sure to click DocMagic eSign, eSignature Enable, and – most importantly – Send to Mobile App

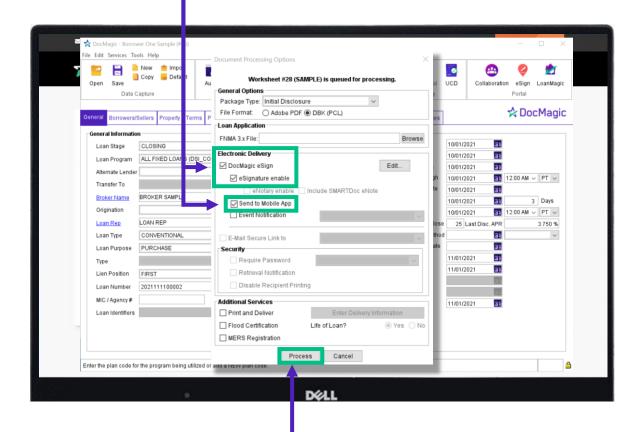

Finish by clicking the "Process" button.

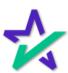

### Sending an Invite to the Borrower

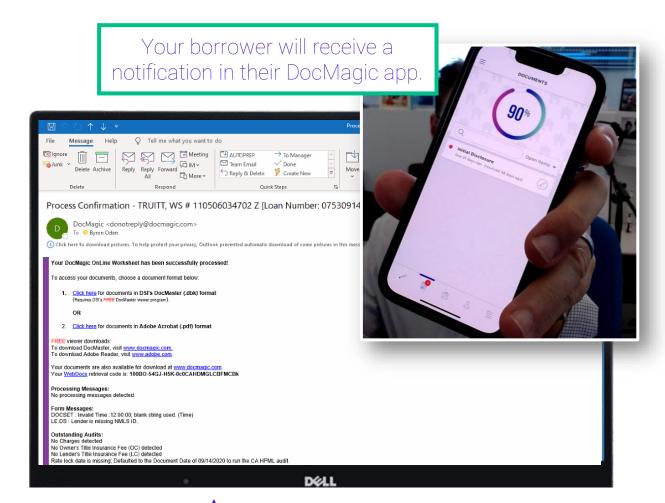

You will also get an email verifying the process is complete.

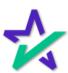

## Selecting The Worksheet

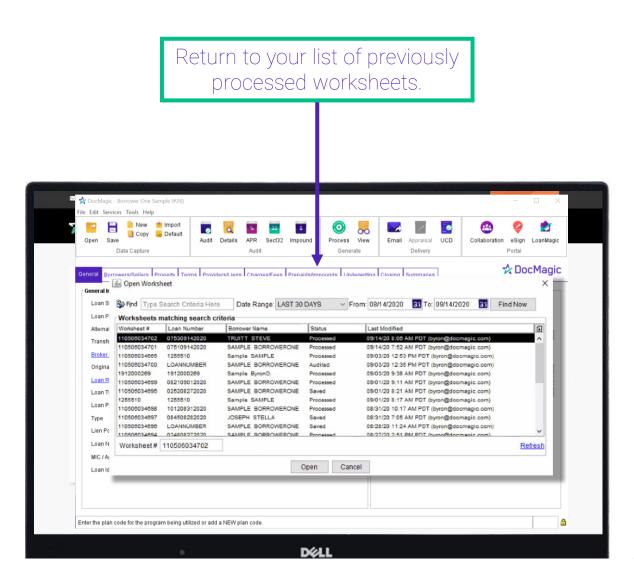

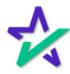

### Selecting The Worksheet

Select your desired loan and Click Open.

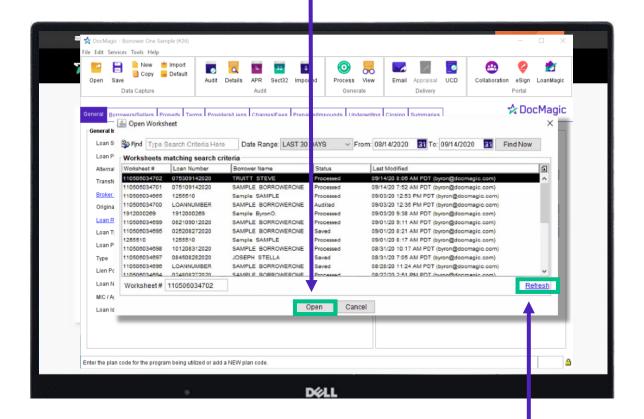

Make sure to click "Refresh" to show the most recently processed loan at the top of the list.

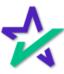

#### Worksheet Opened

Once the loan file is open, **DO NOT** make any data changes in DocMagic.

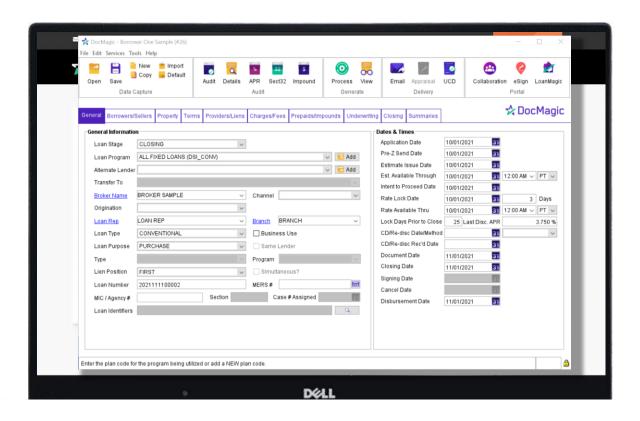

If you're processing in DocMagic Online directly, you'll process your package as usual but DO NOT select the eDisclosure options either.

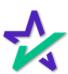

#### Launching LoanMagic

Both loan origination software and DocMagic Online users will click the "LoanMagic" button.

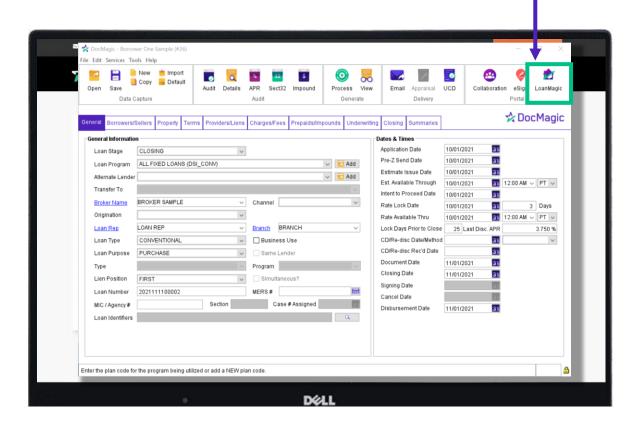

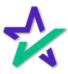

## LoanMagic Control Panel

Then you'll land on the LoanMagic Control Panel "To Do Items" tab.

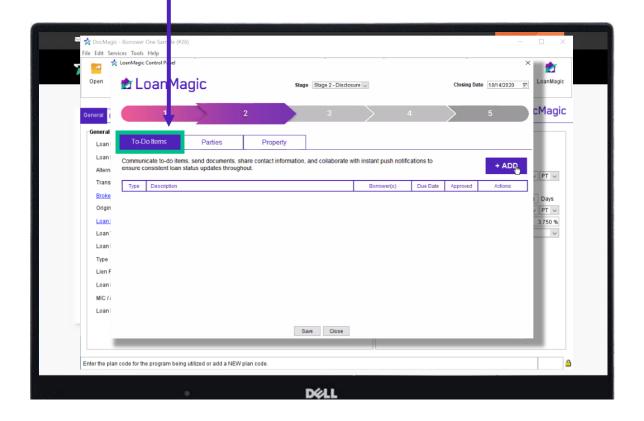

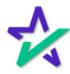

## Adding A "To-Do" Item

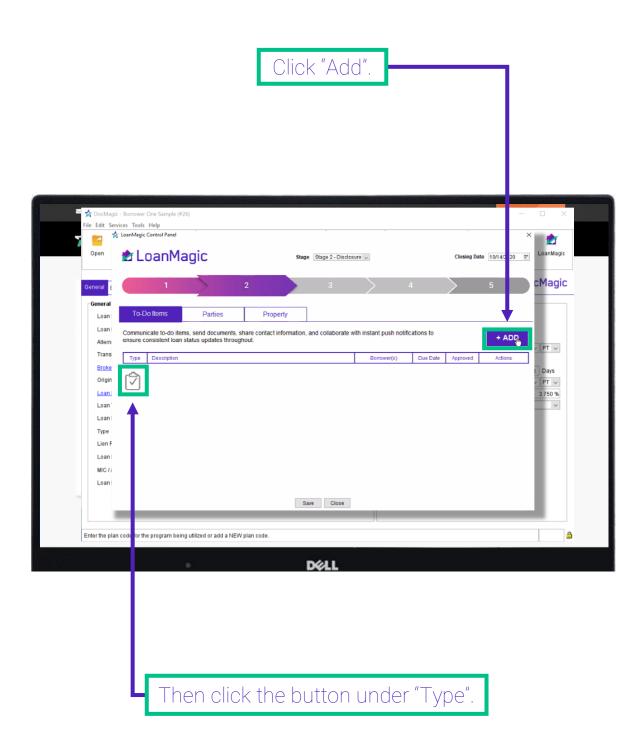

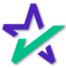

## Selecting a Task Type

Choose the task type that fits your "To Do" item.

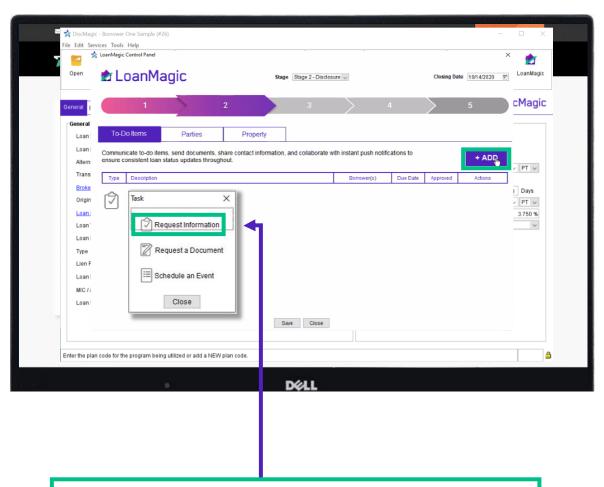

In this case, we're choosing "Request Information".

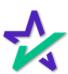

### Creating a "To-do" Item

Enter a "To Do" item for each borrower instructing them to reply to the message when they have completed setting up their profile in LoanMagic.

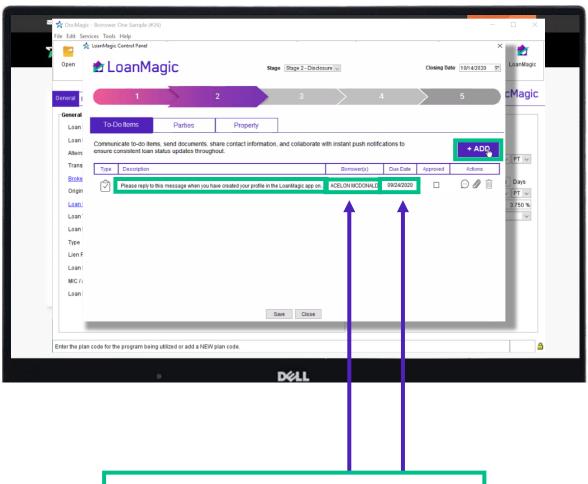

Then, select the borrower's name from the dropdown, followed by a due date.

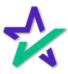

## Creating a "To-do" Item

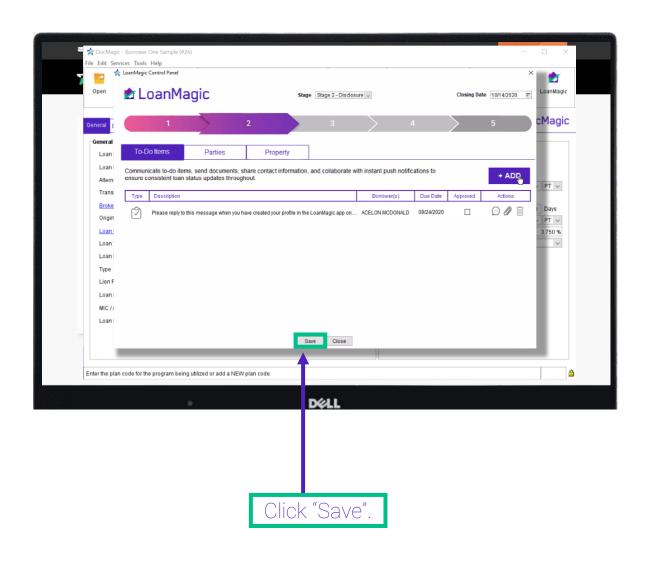

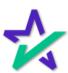

### Borrower's Profile Set-Up

Next, we will go through the Borrower's LoanMagic Profile Set Up.

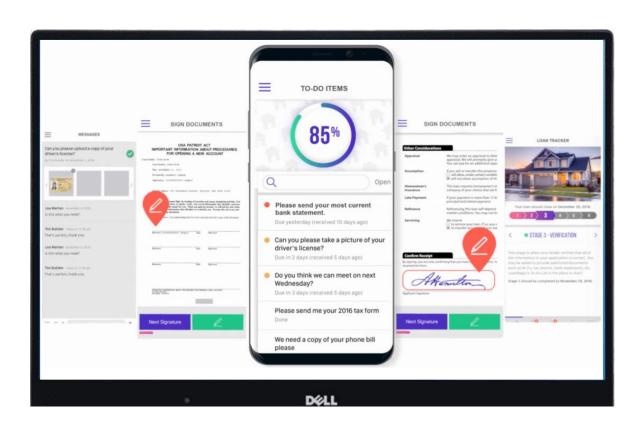

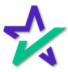

#### Borrower Receives Invitation Email

Now that you've sent the invite, the borrower will receive this email where they'll be able to install the LoanMagic app to their phone or tablet.

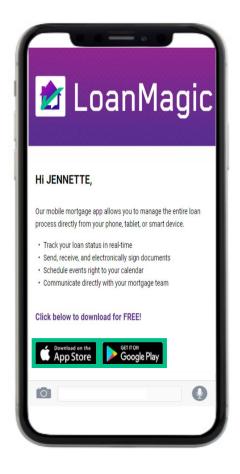

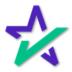

### LoanMagic App Installed

The LoanMagic app will look like the image below after installed. The borrower can tap it on their mobile device at any time to access.

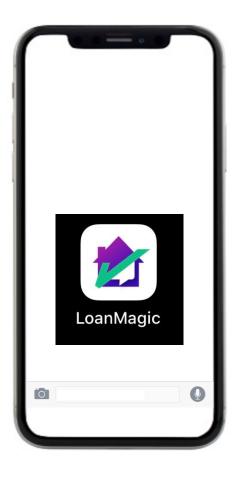

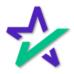

#### Create A New Profile

The first time the borrower launches LoanMagic, they will tap "Create a New Profile".

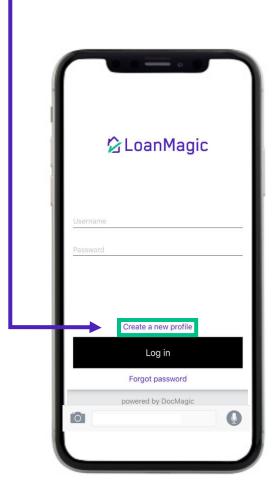

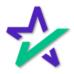

#### Create A New Profile

The borrower must enter their email address and the last four digits of their social security number. Then tap "Sign Up".

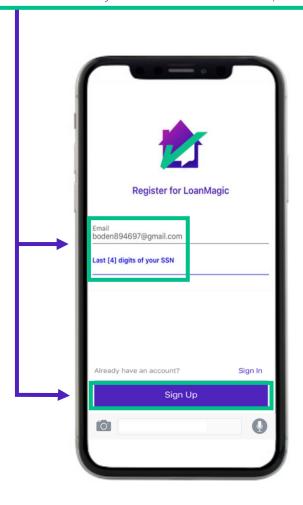

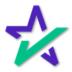

Let's Get You Ready

Their first and last name should appear, and they will tap next.

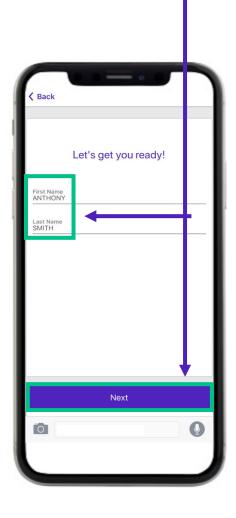

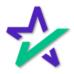

#### Create Username and Password

On this screen, they will set up a username and password.

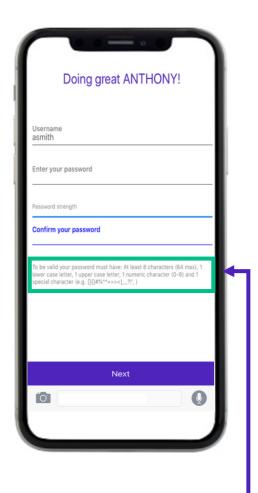

The password must meet the requirements shown here.

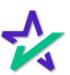

## Capture Signature and Initials

Next, the borrower will tap here to capture their signature.

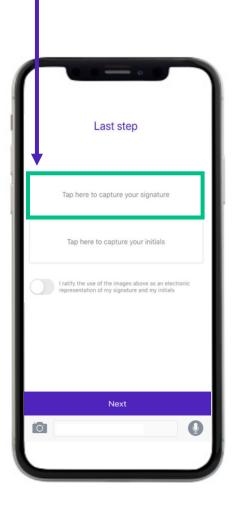

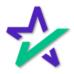

## Save Signatures

They will turn their device sideways and use their finger to capture their signature and tap save.

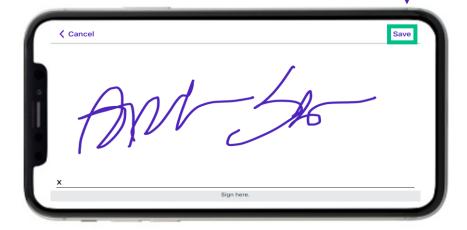

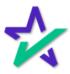

## Capture Signature and Initials

The borrower will tap here to repeat the same process with their initials.

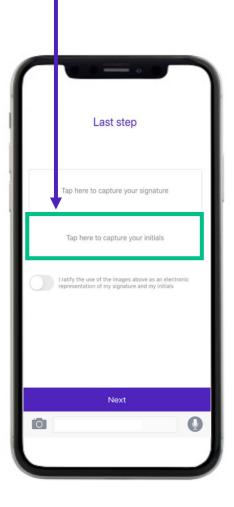

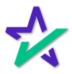

## Ratify Signature and Initials

The borrower must tap here to ratify their electronic signature and initials. Last step Next Then, they will tap next.

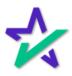

But First, Let Me Take a Selfie

Here the borrower will be prompted to take a selfie by tapping the "Take picture" button.

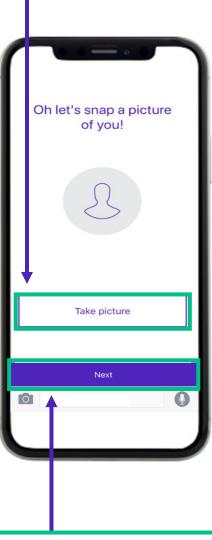

They will follow the steps that appear and tap "Next" when finished.

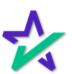

#### Terms of Use

The borrower will review "TERMS OF USE FOR LOANMAGIC" and tap "Accept".

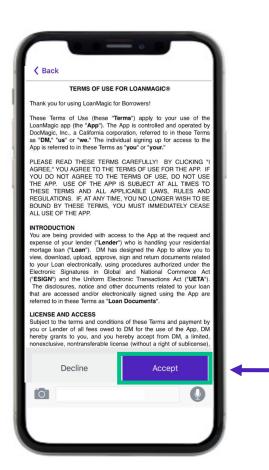

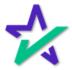

#### Touch I.D. Opt Out

Or, they can opt out of setting up Touch ID by tapping the "Not now, thanks" link.

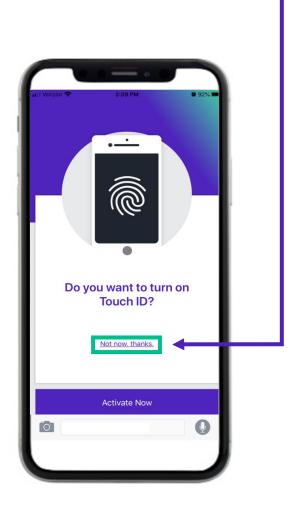

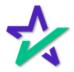

#### Profile Created

The borrower's LoanMagic app profile is created. They may now tap the "Cool" button.

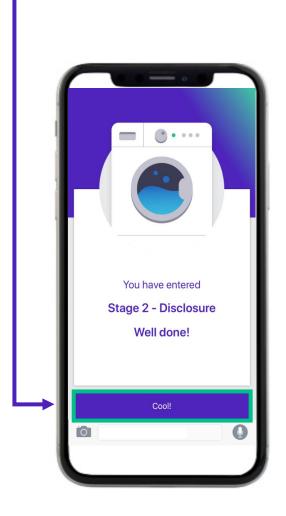

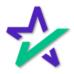

#### Loan Tracker

Now the borrower will land on the LoanMagic loan tracker screen.

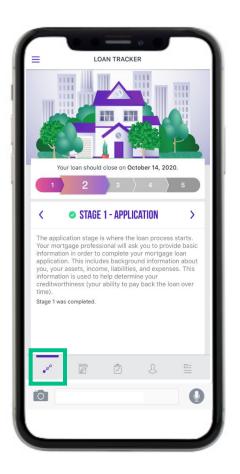

The tracker is a visual representation showing them where they are and what's next in the loan process.

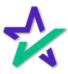

#### Loan Tracker

Borrowers can simply tap on any numbered tab to see what that stage represents in the loan process.

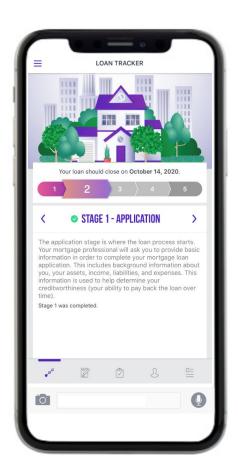

The loan tracker keeps the borrower engaged and informed during those time periods.

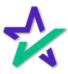

#### Future Documents

After you process an eDisclosure, the borrower will receive an email and the documents can be accessed here.

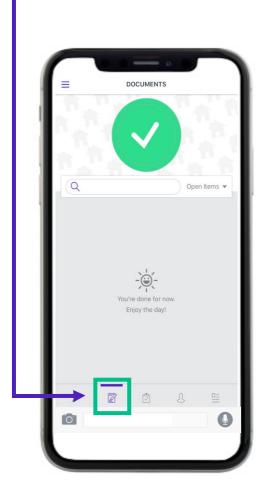

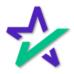

#### Contacts

The contact section will show the borrower who to contact if they have any questions.

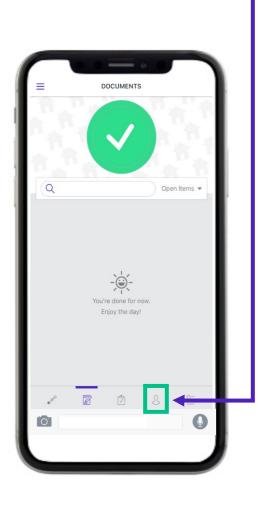

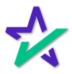

#### Contacts

The borrower can tap on the contact and select if they want to call or email.

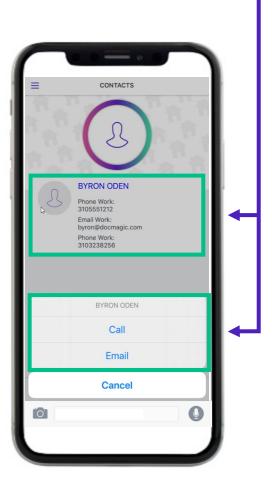

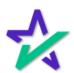

#### Details

The "Details" tab shows a high overview of the borrower's loan.

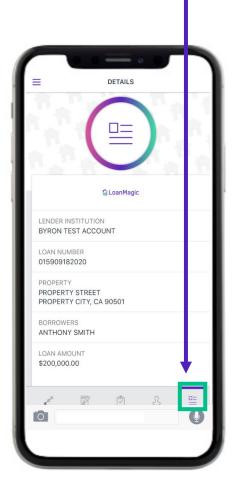

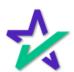

### Options Menu

Tapping here will give the borrower access to the main menu.

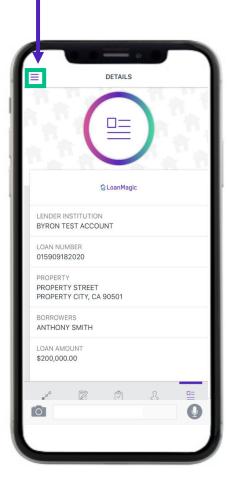

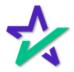

### Options Menu

Here, the borrower will see the loans that they have in progress.

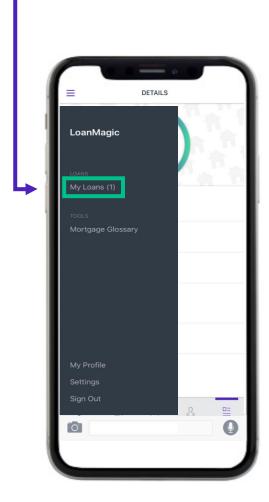

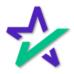

### Options Menu

This opens a glossary of mortgage terms.

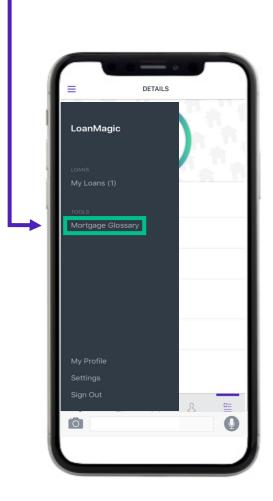

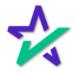

#### Mortgage Glossary

A preview of the glossary is shown below.

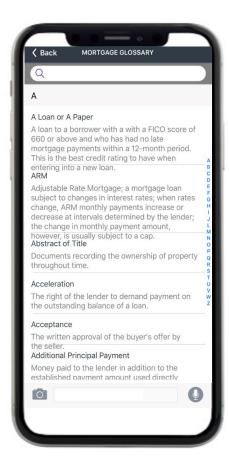

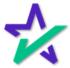

### My Profile

The borrower can view their profile information here.

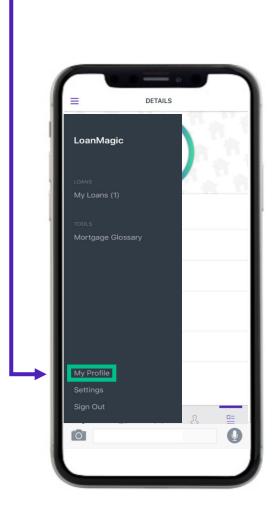

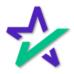

### My Profile

The borrower may update their email, password, or signature.

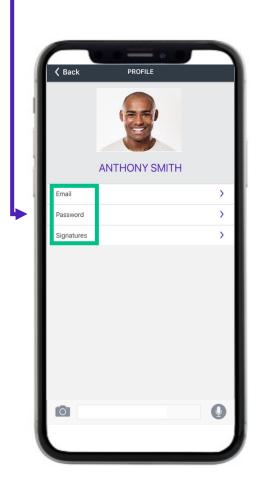

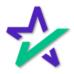

### Settings

The borrower can access settings for the LoanMagic app here.

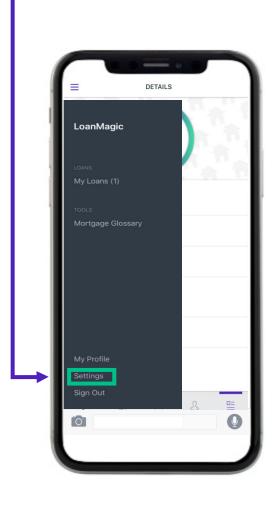

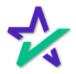

### Settings

A preview of the settings are shown below.

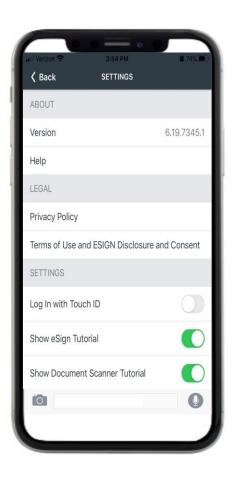

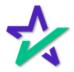

### Signing Out

The borrower can sign out of their LoanMagic account here.

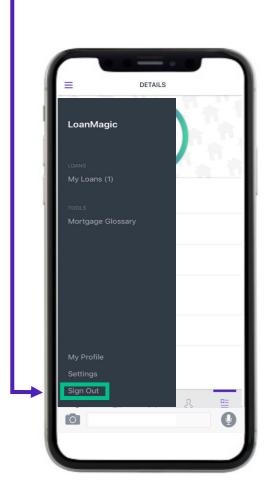

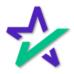

### Accessing Disclosures

The "To Do" item sent earlier will be accessed here.

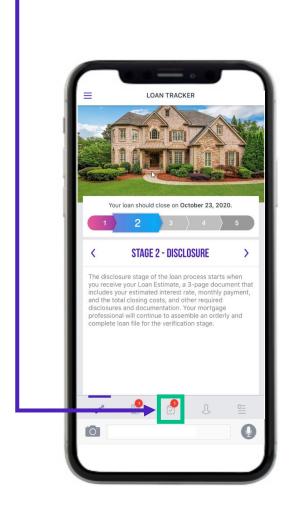

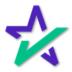

### "To-Do" Items

The borrower will tap the "To Do" item.

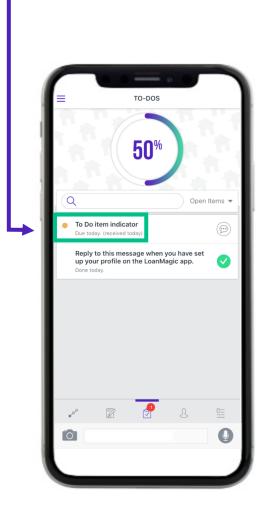

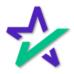

#### Replying

They can write a text response by tapping this box and typing. Reply to this message when you have set up your profile on the LoanMagic app. jschumann September 25, 2020 I have set up my profile on my phone. jschumann September 25, 2020 JENNETTE marked this item as Done. They can upload an attachment by tapping here.

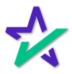

#### Replying

The borrower can also reply with uploading a picture from their gallery.

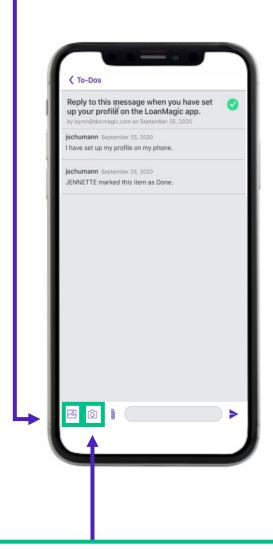

They can upload a picture from their gallery by tapping here.

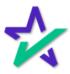

#### Replying

The borrower can tap here to send back a reply.

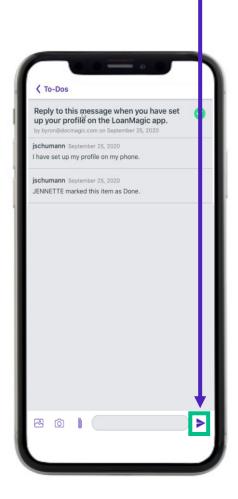

For the borrower's convenience, LoanMagic integrates with Dropbox, Google Drive, One Drive and has direct access to their calendar.

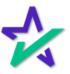

#### Responding to "To-Do's"

When the borrower replies to a "To Do" item, you'll receive an email.

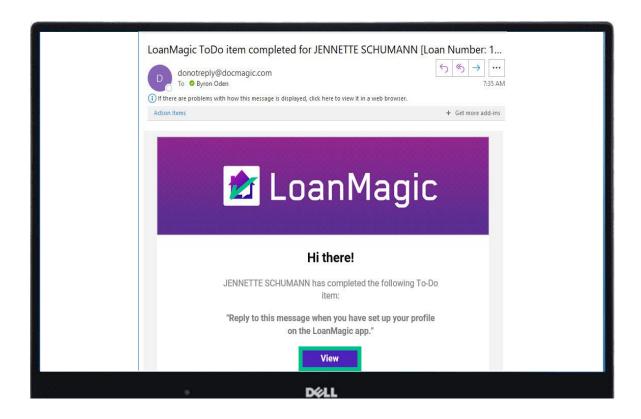

Clicking "View" will give you access to their answer in the LoanMagic console on the website.

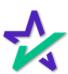

### Responding to "To-Do's"

Enter your DocMagic login credentials.

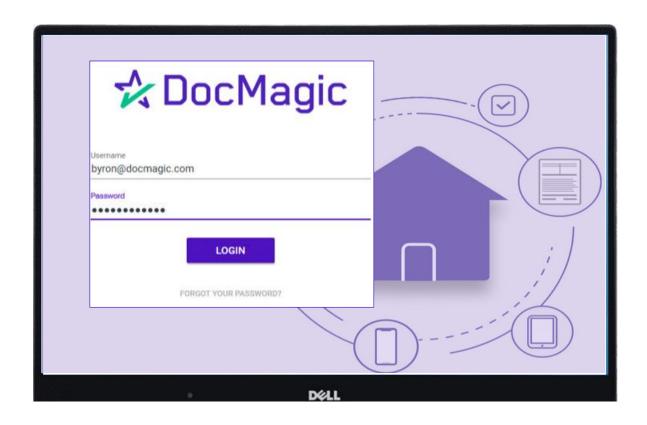

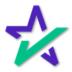

### Responding to "To-Do's"

Type the name of the borrower in the search field and the list will filter down to make it easier to find your desired loan file.

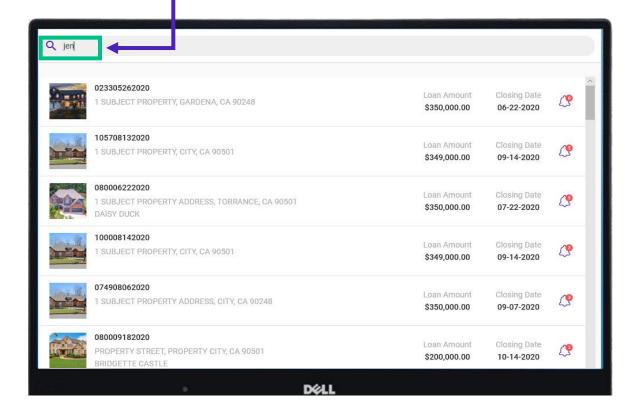

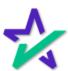

### Responding to "To-Do's"

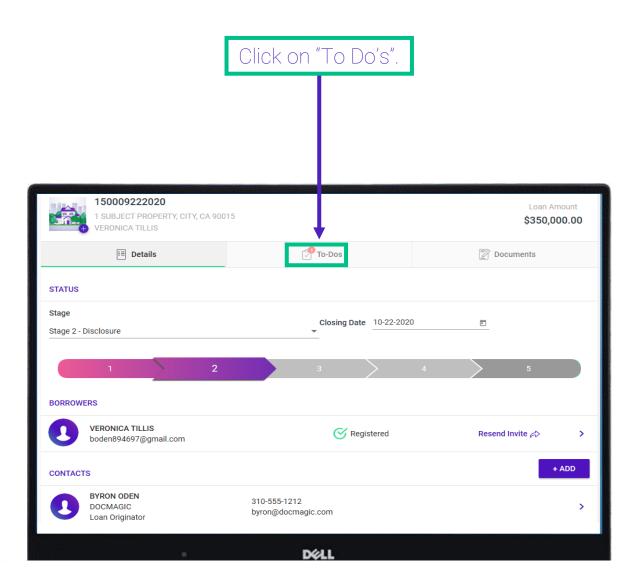

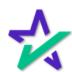

Responding to "To-Do's"

Click on the bell button to review the borrower's answered "To Do" item.

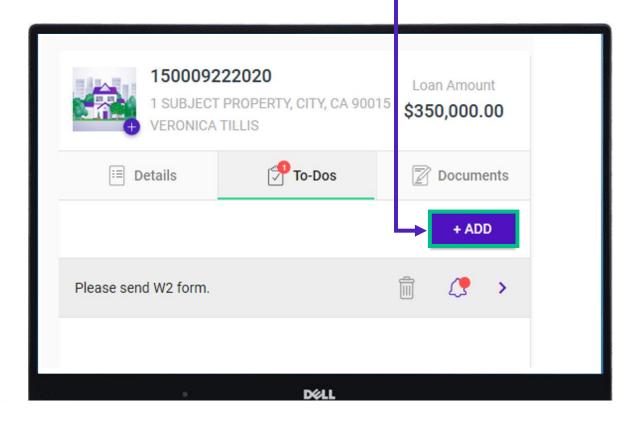

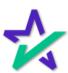

Responding to "To-Do's"

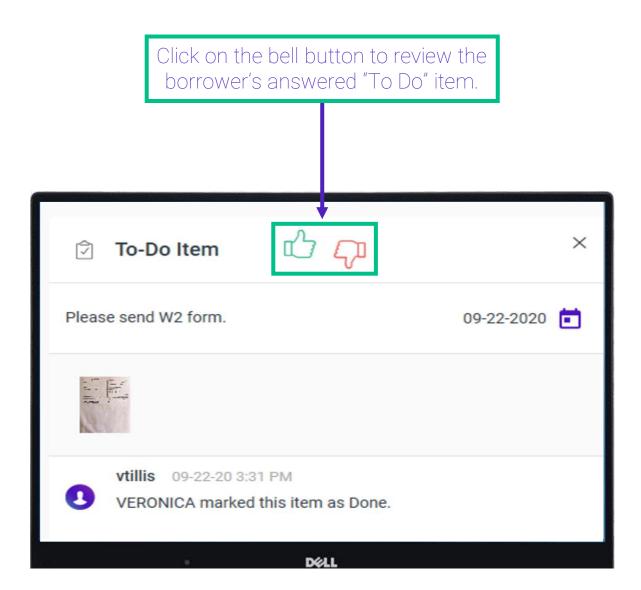

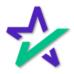

#### Responding to "To-Do's"

To leave more "To Do" items for a borrower, you can access your list of LoanMagic loan files from the LoanMagic Console here.

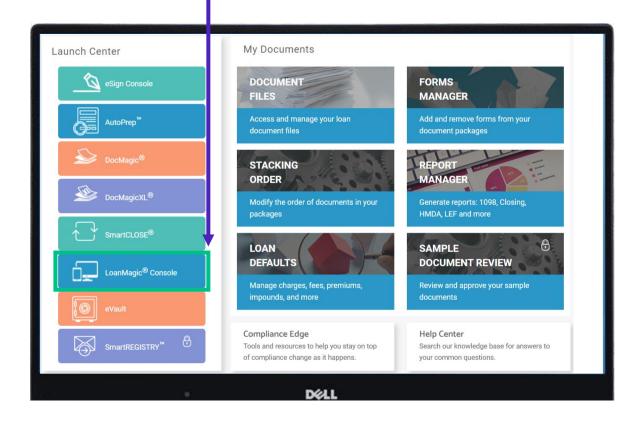

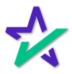

#### **Processing Disclosures**

When all the borrowers have replied to the "To Do" item informing you that they have set up their profile in the Loan Magic app, now you can process the Disclosures.

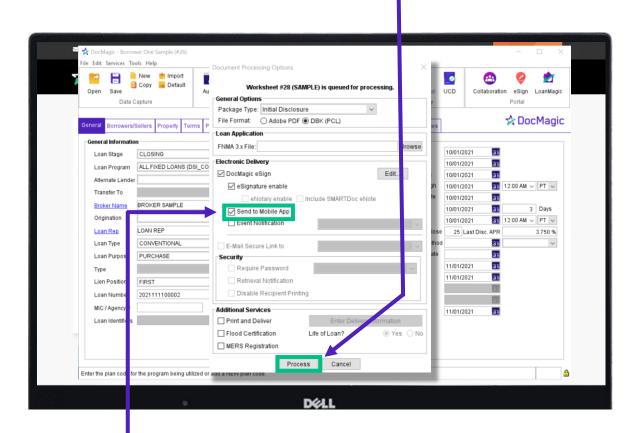

REMEMBER TO CLICK SEND TO MOBILE APP

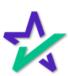

#### eDisclosure E-mail

When you process a Disclosure, the borrower will get this email.

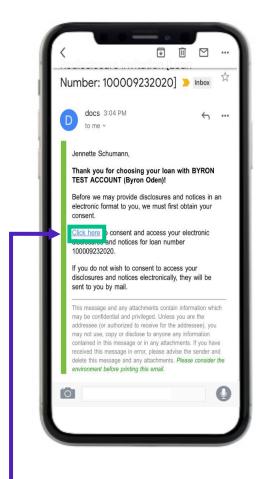

They can tap on the "Click here" link or give their consent from the LoanMagic app on their mobile device.

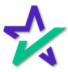

eSign

In the LoanMagic app, they can access the eSign documents here.

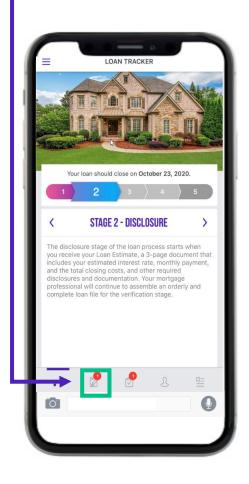

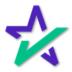

#### Documents

The borrower will tap here to access the documents.

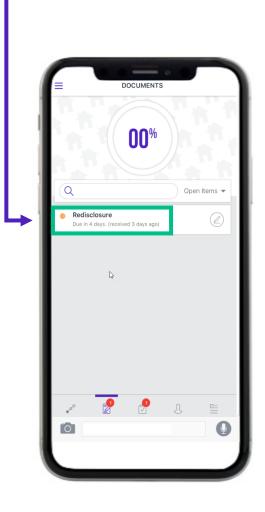

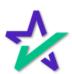

### Launch eSign

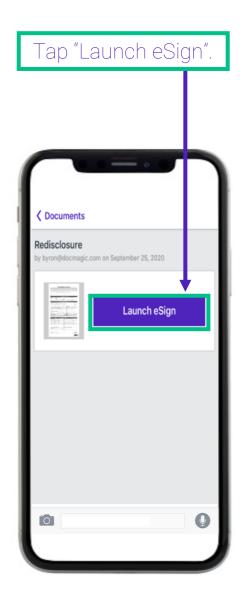

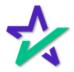

#### Review Instructions

Review the instructions and tap "Got it!". **Sack** Welcome to eSign means you can write here. Pink border means a mandatory field. Тар the red targets to eSign. will take you to next field or eSign Tilt your device for wider reading screen. Never show this again Got it! 0

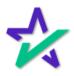

#### List of Documents

The borrower will see this list of documents that need to be signed.

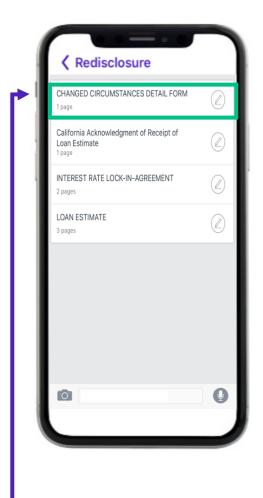

Selecting the file will activate the signing process.

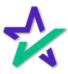

## Red Guitar Pick

To click sign their documents, the borrower can tap on this symbol.

| СН                                                                   | ANGED CIRCUMS                | Loan Number | r: 100009232020 |
|----------------------------------------------------------------------|------------------------------|-------------|-----------------|
| Name of Borrower: JE                                                 | NNETTE SCHUMAN               |             |                 |
|                                                                      |                              |             |                 |
| Property Address: 1.5                                                | UBJECT PROPERTY              |             |                 |
| Date of Change:                                                      | I, CALIFORNIA 70247          |             |                 |
|                                                                      | EPTHMBER 23, 2020            |             |                 |
| Description of Change:                                               |                              |             |                 |
|                                                                      |                              |             |                 |
|                                                                      |                              |             |                 |
|                                                                      |                              |             |                 |
| Fee changes associated w                                             | with Changed Circumstance:   |             |                 |
| \$                                                                   |                              |             |                 |
|                                                                      |                              |             |                 |
|                                                                      |                              |             |                 |
|                                                                      |                              |             |                 |
|                                                                      |                              |             |                 |
|                                                                      |                              |             |                 |
| •                                                                    |                              |             |                 |
| Banowa JENNETTE                                                      | SCHUMANN Date                |             |                 |
|                                                                      |                              |             |                 |
|                                                                      |                              |             |                 |
| CHANGED CIRCUMSTANCE<br>12 CFR §§ 1024.7/f, 102<br>ROCOFMSC 02/20/20 | EDETAL FORM<br>M.19(e)(3)(v) |             | DocMagic &Forms |
|                                                                      |                              |             |                 |
|                                                                      |                              |             |                 |
|                                                                      |                              |             |                 |
|                                                                      |                              |             |                 |
|                                                                      |                              |             |                 |
| March Circ                                                           | nature                       | 7           | /               |

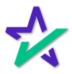

#### Next Document

The signature captured during their profile set up will appear on the signature line.

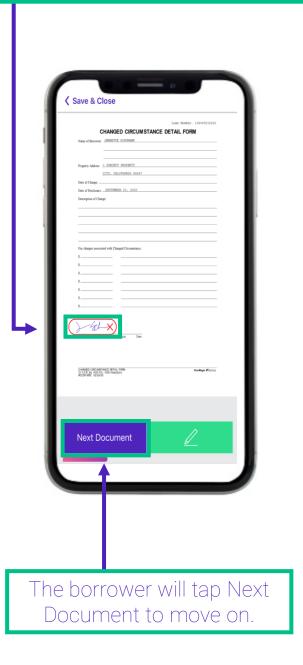

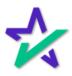

### Download and Print

When a borrower encounters an ink sign form, this screen will appear.

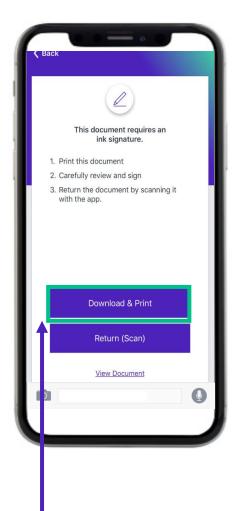

Tap "Download and Print" to proceed.

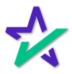

## Print

Select "Print".

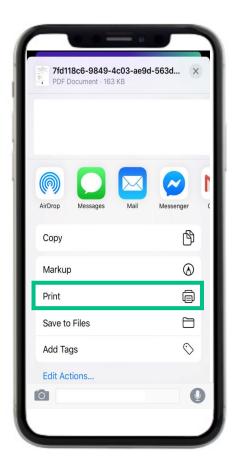

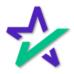

### Printer Options

The borrower will select their printer, then print, review and ink sign the forms.

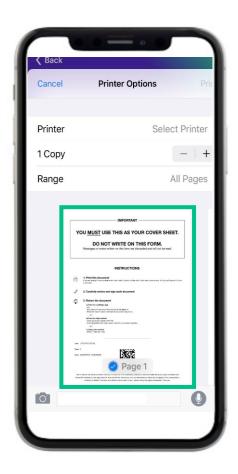

An instructional cover sheet will print first and MUST be scanned when sending back the ink signed documents.

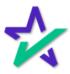

### Return Scan

The borrower will then access the camera feature in their device and tap the "Return Scan" button.

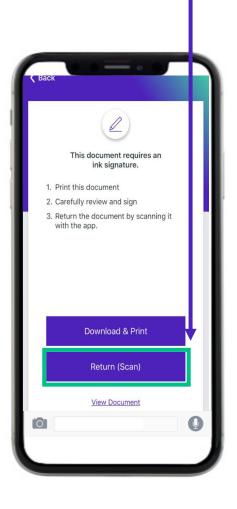

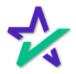

### Scan Instructions

Review the instructions and tap "Got it!".

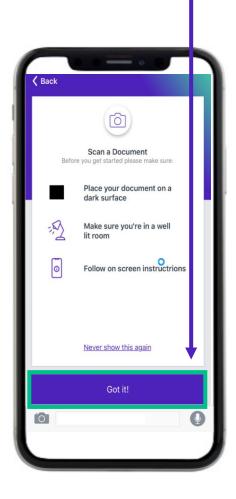

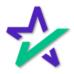

### Next Document

They must take a picture of the cover sheet first.

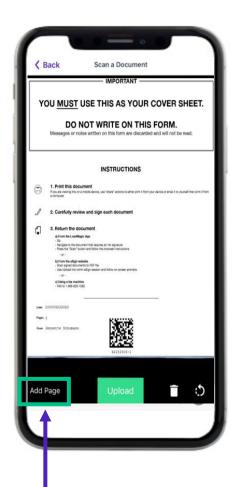

Then tap "Add Page" for the additional pages.

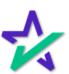

## Upload

After the borrower has taken picture of the ink signed forms, they will tap "Upload".

| Form SSA-89 (02-2018)<br>Discontinue Previous Edi                                                                                  |                                                                                                    |                                                                                                   | 1                                                                                                    |
|----------------------------------------------------------------------------------------------------|----------------------------------------------------------------------------------------------------|---------------------------------------------------------------------------------------------------|----------------------------------------------------------------------------------------------------|
| Social Security Administ                                                                                                    |                                                                                                    |                                                                                                   | Page<br>OMB No. 0960-                                                                                                    |
|                                                                                                    | orization for the Soc<br>Release Social Secu                                                                                                    |                                                                                                   |                                                                                                    |
| Printed Name:                                                                                                    |                                                                                                    | Date of Birth:                                                                                    | Social Security Number:                                                                                                    |
| JENNETTE SCHUMAN                                                                                                    | N                                                                                                    |                                                                                                   | 000-00-4723                                                                                                    |
| I want this information                                                                                                    | released because I am condu                                                                                                    | cting the following bus                                                                           | iness transaction:                                                                                                    |
| I am the individual to will guardian of a legally in herein is true and correct Social Security records.  This consent is valid of | of the Company's Agent is:<br>hom the Social Security numbe<br>competent adult. I declare and<br>ct. I acknowledge that if I make<br>, I could be found guilty of a | affirm under the pena<br>any representation tha<br>misdemeanor and fine<br>e signed, unless indic | ent or legal guardian of a minor, or the<br>ity of peopury that the information con<br>it know is false to obtain information to<br>d up to \$5,000. |
|                                                                                                    |                                                                                                    |                                                                                                   | en initial)                                                                                                    |
| Signature:                                                                                                    | or days from the date                                                                                                    | Date S                                                                                            |                                                                                                    |
| Relationship (if not the                                                                                                    | individual to whom the SSN v                                                                                                    | ras issued):                                                                                      |                                                                                                    |
| Contact information of                                                                                                    | f individual signing authorizati                                                                                                    | on:                                                                                               |                                                                                                    |
|                                                                                                    |                                                                                                    |                                                                                                   |                                                                                                    |
| Address: 1 MAILING                                                                                                    | CALTEGRATA 90501                                                                                                    |                                                                                                   |                                                                                                    |
| Address: 1 MAILING City/State/Zip: CITY,                                                                                           | CHESTORIES SOSOI                                                                                                    |                                                                                                   |                                                                                                    |
|                                                                                                    | UNDER SUSUE                                                                                                    |                                                                                                   |                                                                                                    |
| City/State/ZIP: CITY,                                                                                                    | CALLUMNIA TOTAL                                                                                                    |                                                                                                   |                                                                                                    |
| City/State/ZIP: CITY,                                                                                                    | www.vorar.rvavi                                                                                                    |                                                                                                   |                                                                                                    |
| City/State/ZIP: CITY,                                                                                                    | ONNACORIA SUSVI                                                                                                    |                                                                                                   |                                                                                                    |

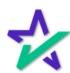

## All Done

Once all the documents have been signed, the borrower will tap the "All Done" button.

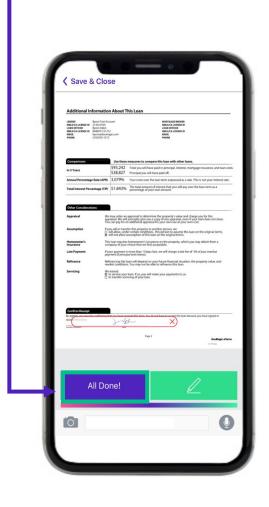

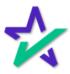

## Save and Close

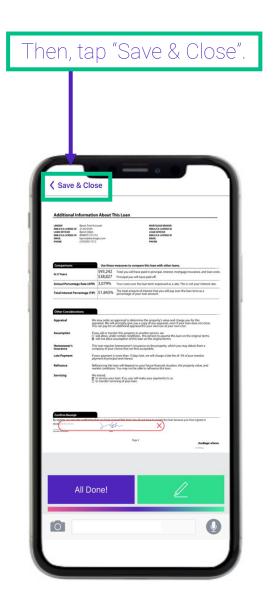

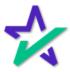

### Check Marks

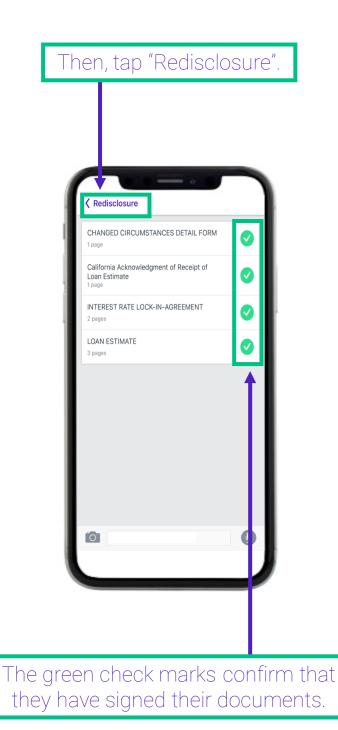

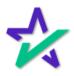

## Check Marks

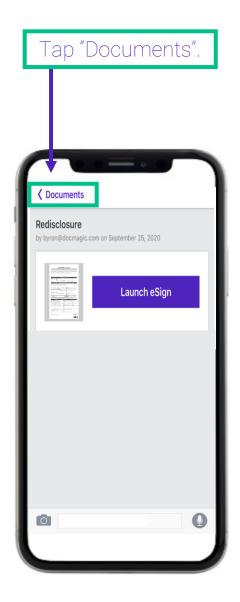

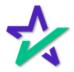

### Check Marks

The big green check mark indicates that the package has been signed.

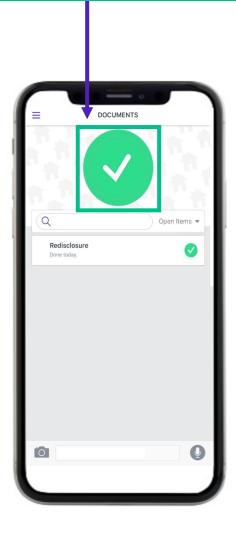

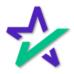

### Retrieving Signed Documents

You will receive this email below informing you that the borrowers have completed eSigning.

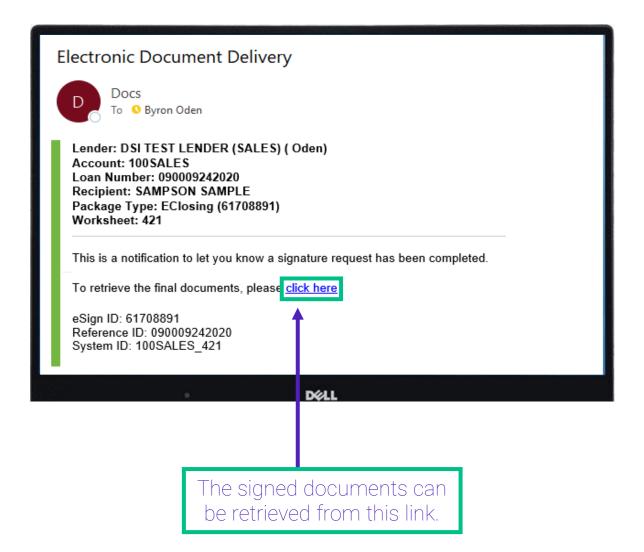

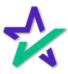

## Retrieving Signed Documents

Signed files can also be retrieved from within the eSign Console by clicking on the PDF button here.

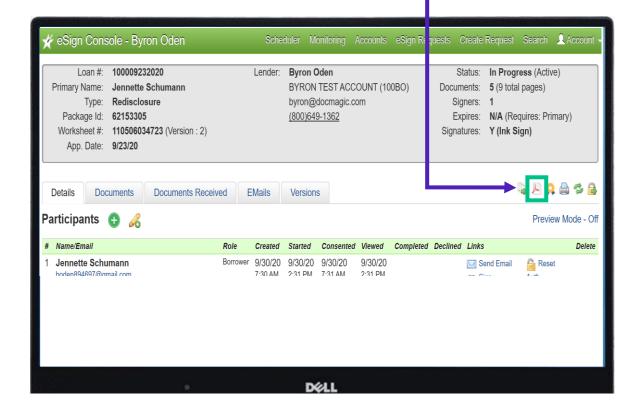

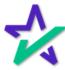